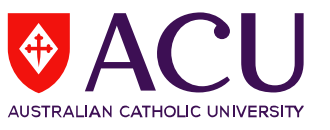

## **How to Complete a Student Evaluation of Learning and Teaching (SELT) Survey via Canvas**

- **1.** To complete a SELT survey, please log into Canvas:<https://canvas.acu.edu.au/>
	- **User ID:** Your username is your ACU email address, for example: studentID@myacu.edu.au
	- **Password:** Your password is the same password you use for all your ACU logins (Student Connect, Canvas etc.). By default, this is your 8-digit date of birth (DDMMYYYY).
- **2.** Click on **Account** and select **Surveys**:

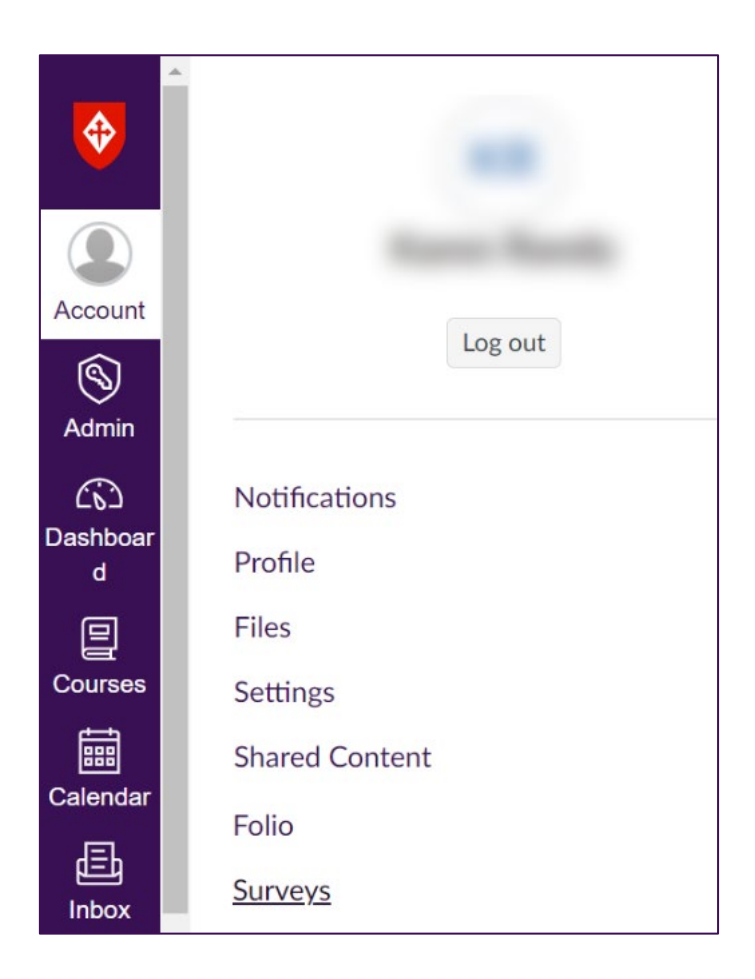

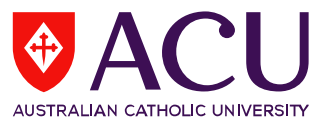

**3.** The Survey Tasks dashboard will present a list of surveys for completion, indicating their due dates and status (Open, In Progress, or Completed):

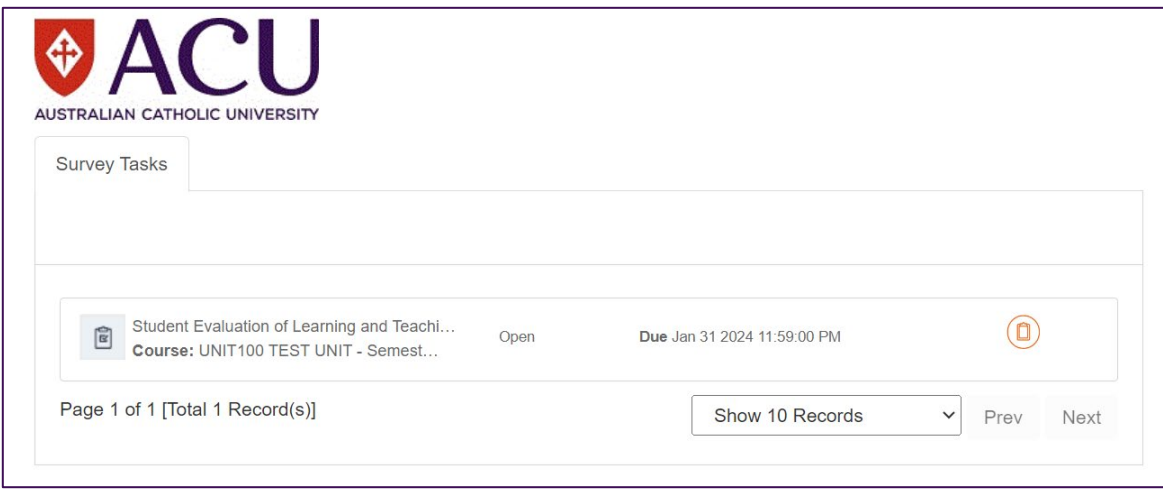

**4.** Select the survey from the list displayed to access your SELT survey. After selection, a new browser window will open, allowing you to complete the survey. It's important to complete each SELT survey available in your list.

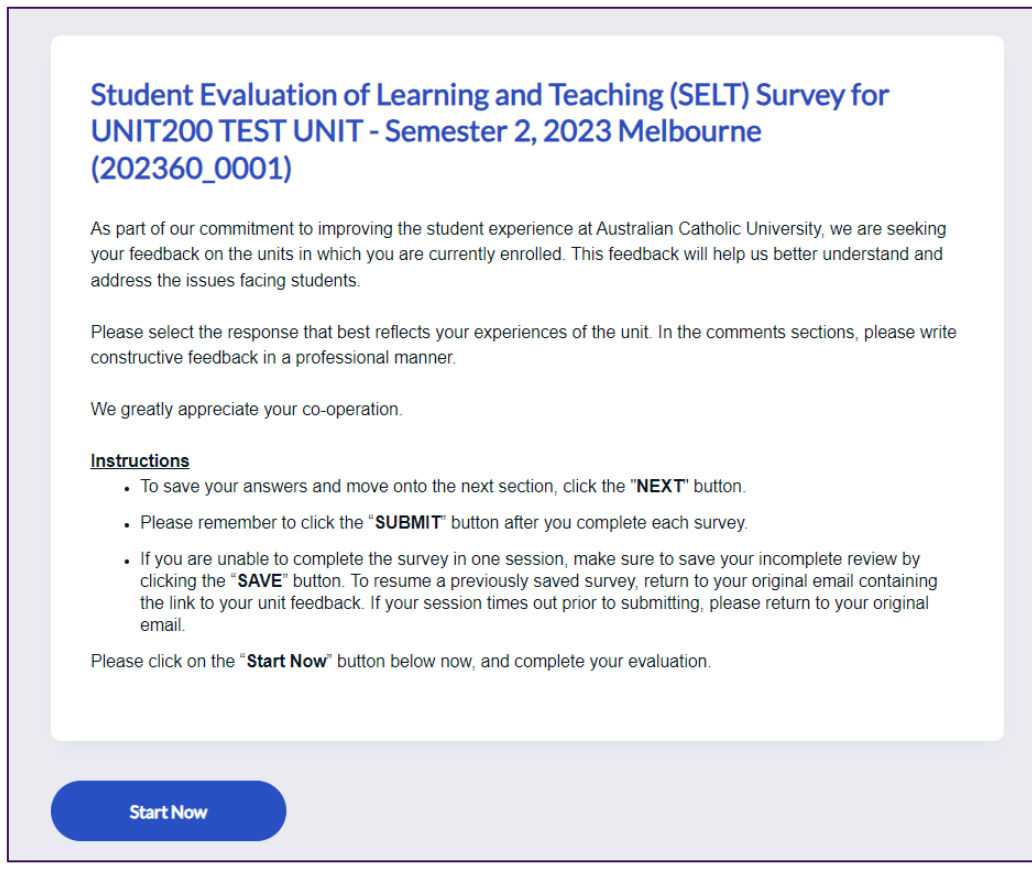

If you have any enquiries, please contact [Evaluations.CEI@acu.edu.au](mailto:Evaluations.CEI@acu.edu.au) or access the [frequently asked questions.](https://www.studentportal.acu.edu.au/course/c-comp/selt-faqs-and-resources)